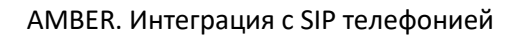

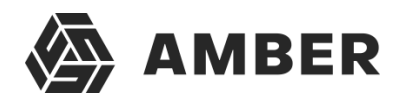

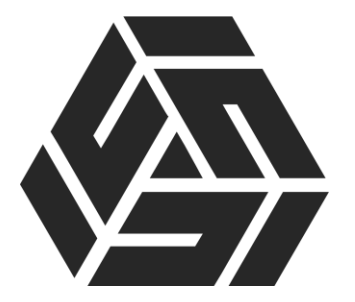

## Интеграция с SIP телефонией

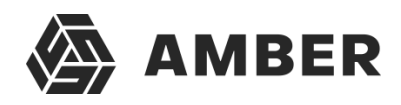

### Начало работы

Для настройки интеграции с телефонией, нужно перейти в администраторСРМ. В раздел настроек.

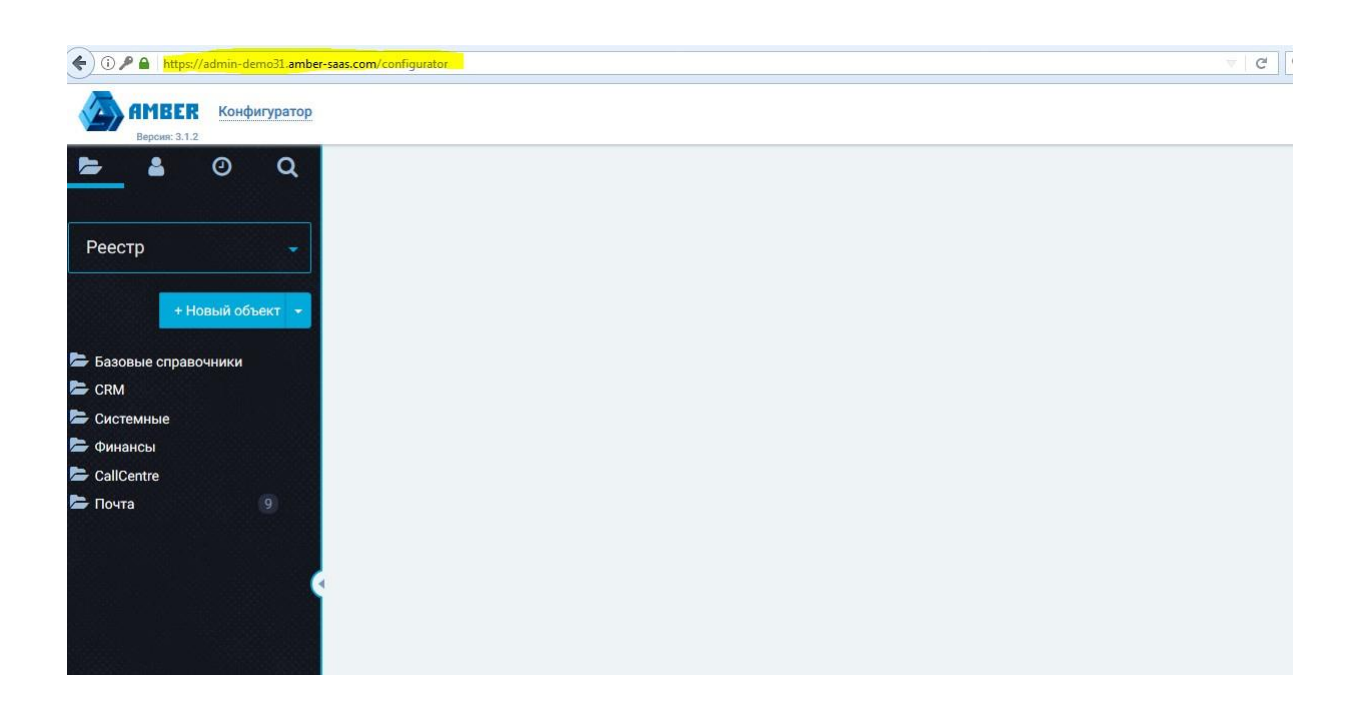

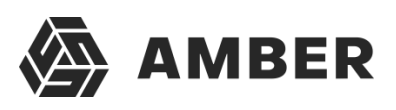

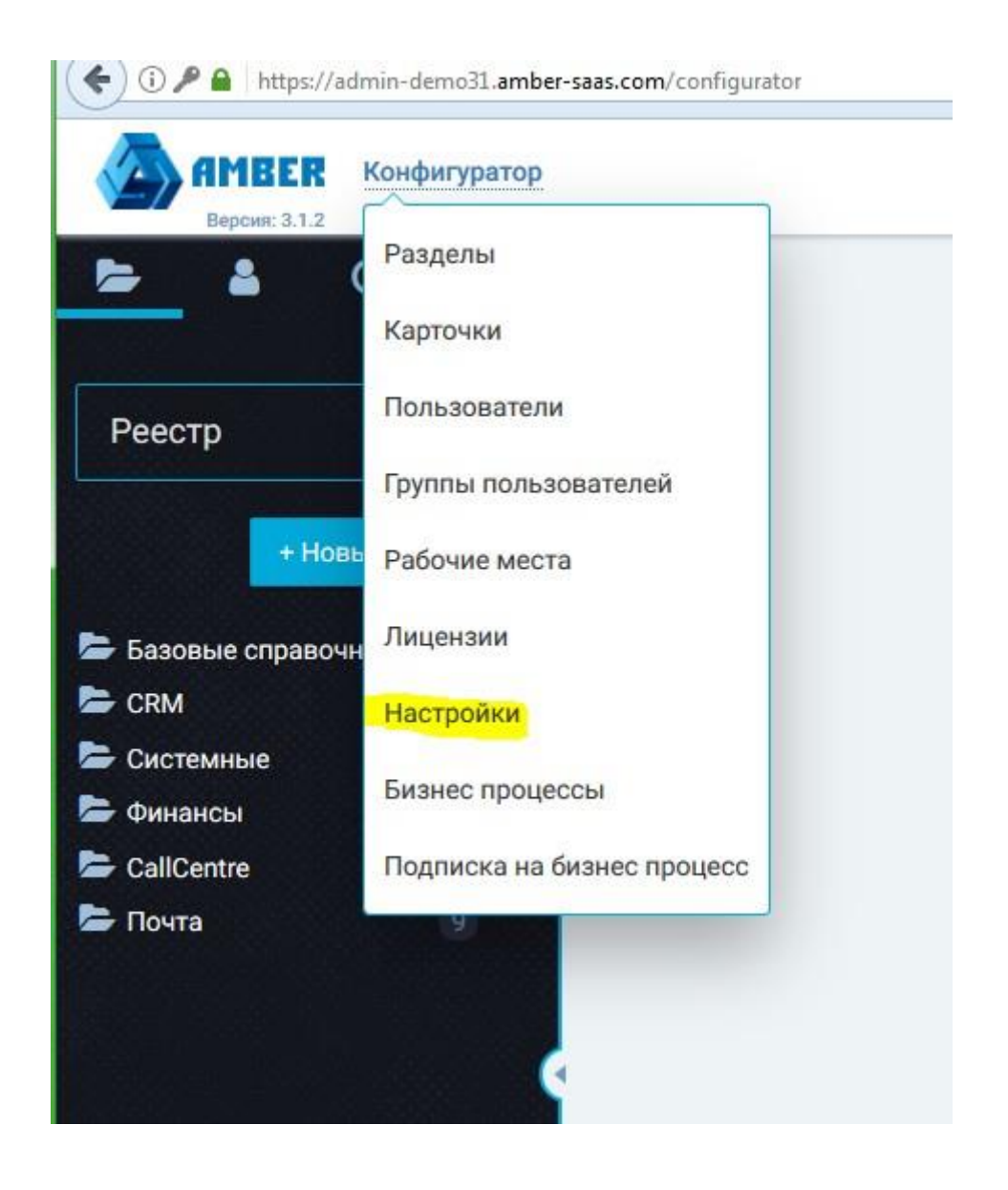

Выбрав в этом разделе, отдел «Интеграция с телефонией» видим следующееокно:

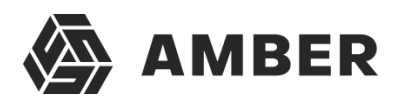

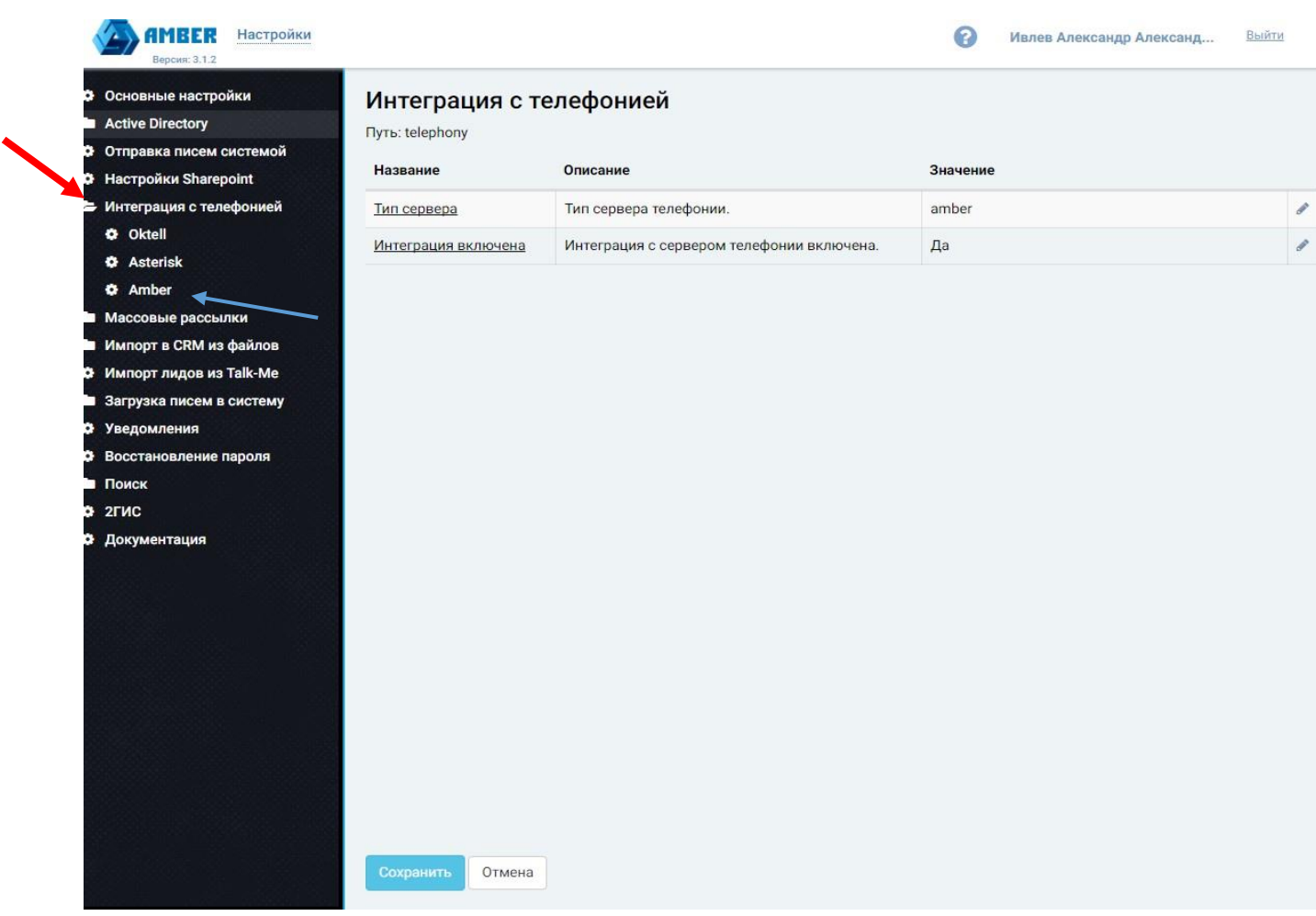

*Рисунок 1*

В поле тип сервера нужно прописать адрес сервера, на котором крутитсятелефония, в нашем случае тип сервера amber и в поле «интеграция включена» поставить –да.

Затем перейти в подраздел

Amber.Выглядит он следующим

образом:

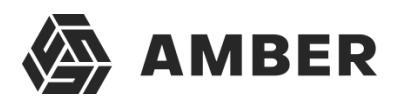

#### Amber

Путь: telephony.amber

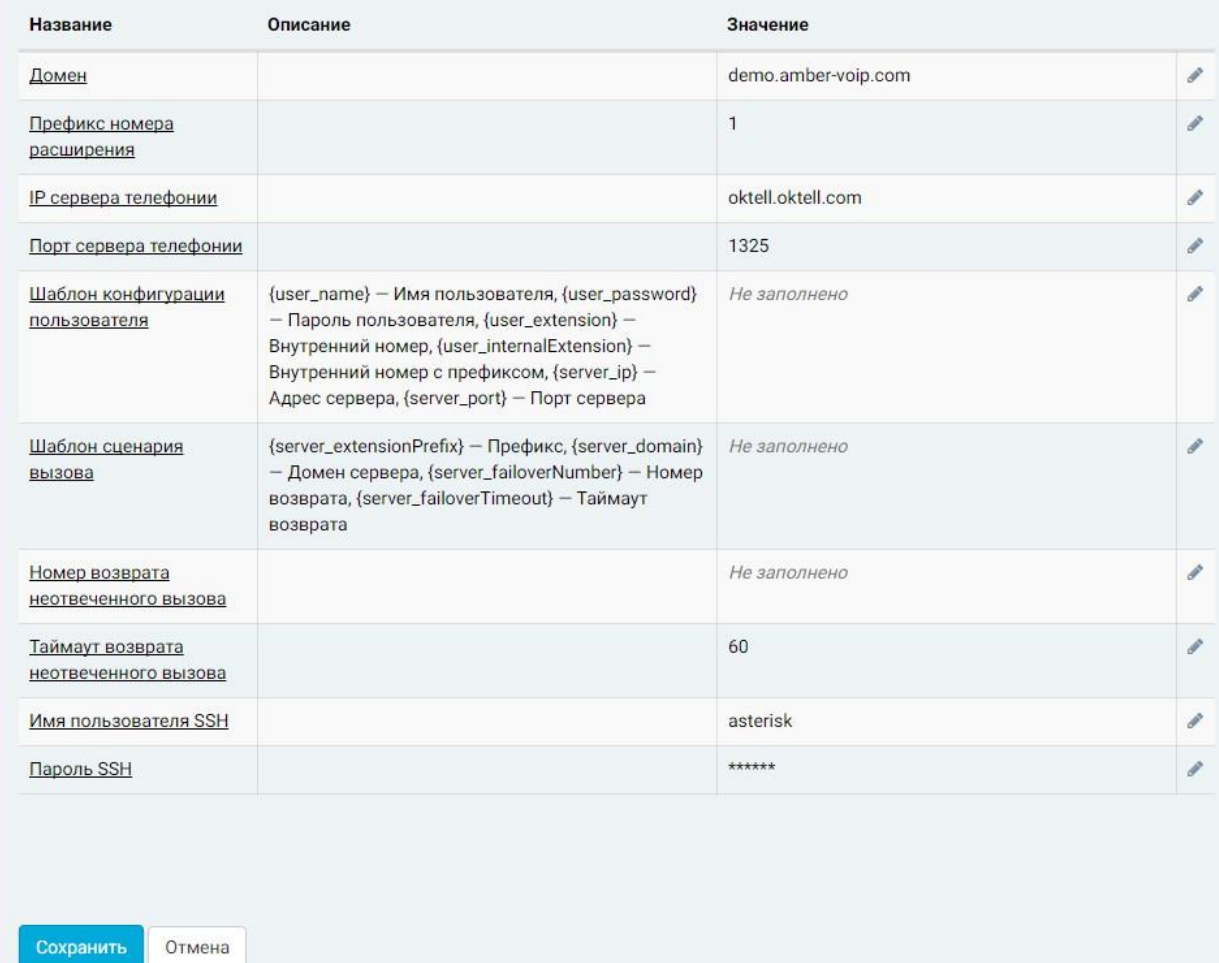

*Рисунок 2*

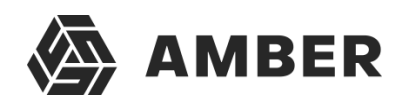

Где нужно заполнить ряд полей:

- Домен-промежуточная прослойка между СРМ и АТС клиентом, заводится на сервере Астериска.
- Префикс номера расширения по умолчанию 1.
- IP сервера телефонии- Сервер атс клиента, в данном случае это Октелл.
- Порт сервера телефонии –порт сервера телефонии клиента, его АТС.
- Шаблон конфигурации пользователя-конфигурирует сценарии вызововна Asterisk.
- Шаблон сценария вызова-Имеется возможность настроить сценарийвызовов.
- Номер возврата не отвеченного вызова--можно задать номер, на который будет переадресовываться звонок с АТС, если не дозвонился до какого-то внутреннего номера.
- Таймаут возврата, не отвеченного вызова-время в секундах, длявозврата вызова на который не был дан ответ.
- Имя пользователя SSH-протокол транспорта сервера Астериска.
- Пароль SSH-пароль протокола транспорта сервера Астериска.

#### Схема работы следующая

Сервер СРМ напрямую взаимодействует с сервером Астериска через определенный шлюз в нашем случае это demo.amber-voip.com по протоколу web rtc, где сервер астериска взаимодействует так же с сервером клиента, егоатс, в нашем случае это сервер Oktell, через sip протокол.

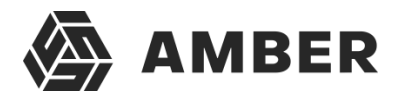

# После того как в конфигураторе все настроено, идем в клиентскую часть.

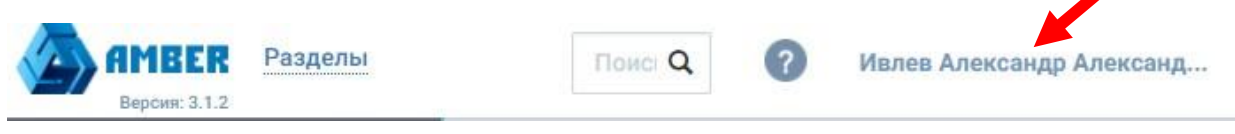

*Рисунок 3*

#### В клиентской части щелкаем по имени пользователя-Ивлев Александр, оно динамичное

#### Попадаем в профиль пользователя. *см. рисунок 4*

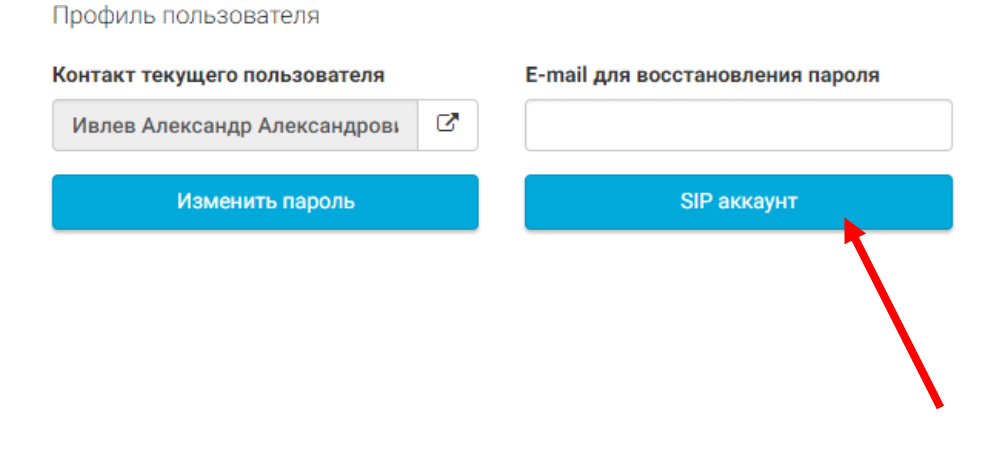

*Рисунок 4*

Жмем кнопку sip аккаунт, и попадаем в окно регистрации sip аккаунта в СРМ для конкретного пользователя.

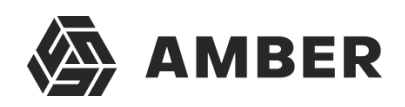

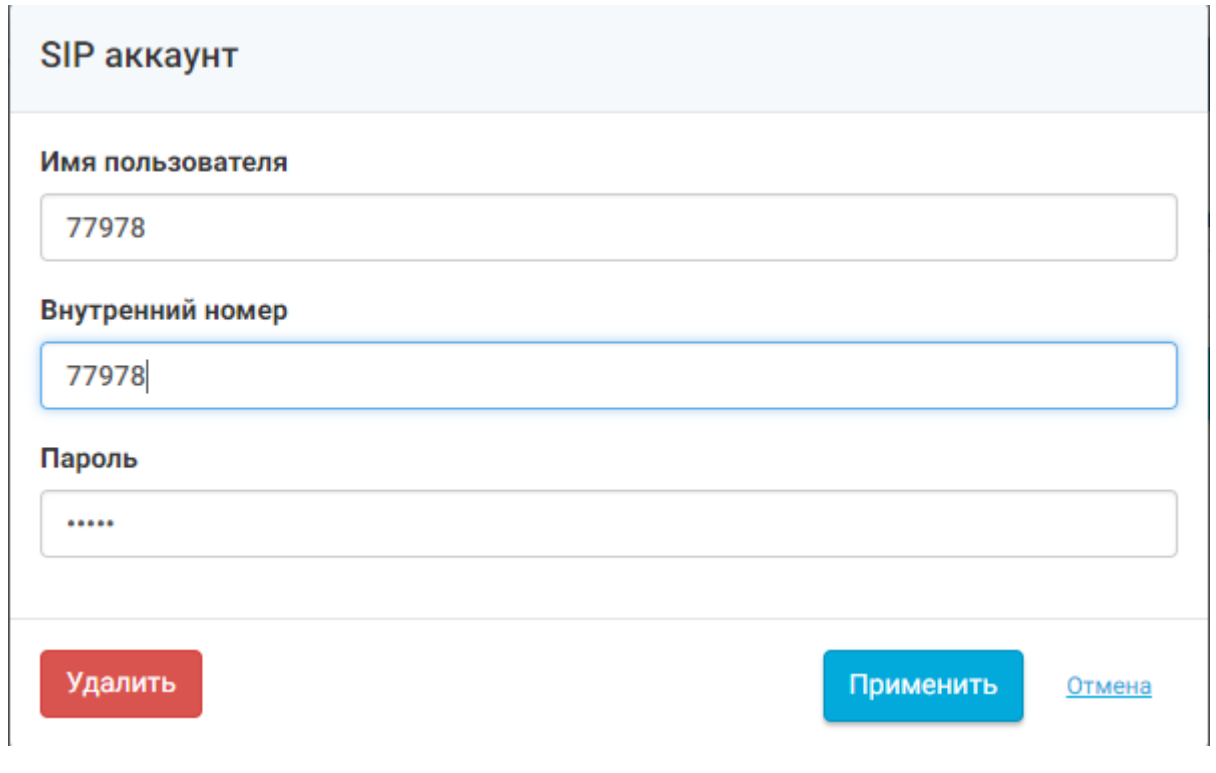

*Рисунок 5*

В поле имя пользователя вводим номер с АТС клиента, в текущем случае номер Oktella.

Внутренний номер - дублируем имя пользователя.

Пароль – заполняется аналогичными данными по вышеперечисленнымполям.

Так выглядит правильно настроенная интеграция на клиенте:

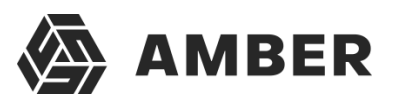

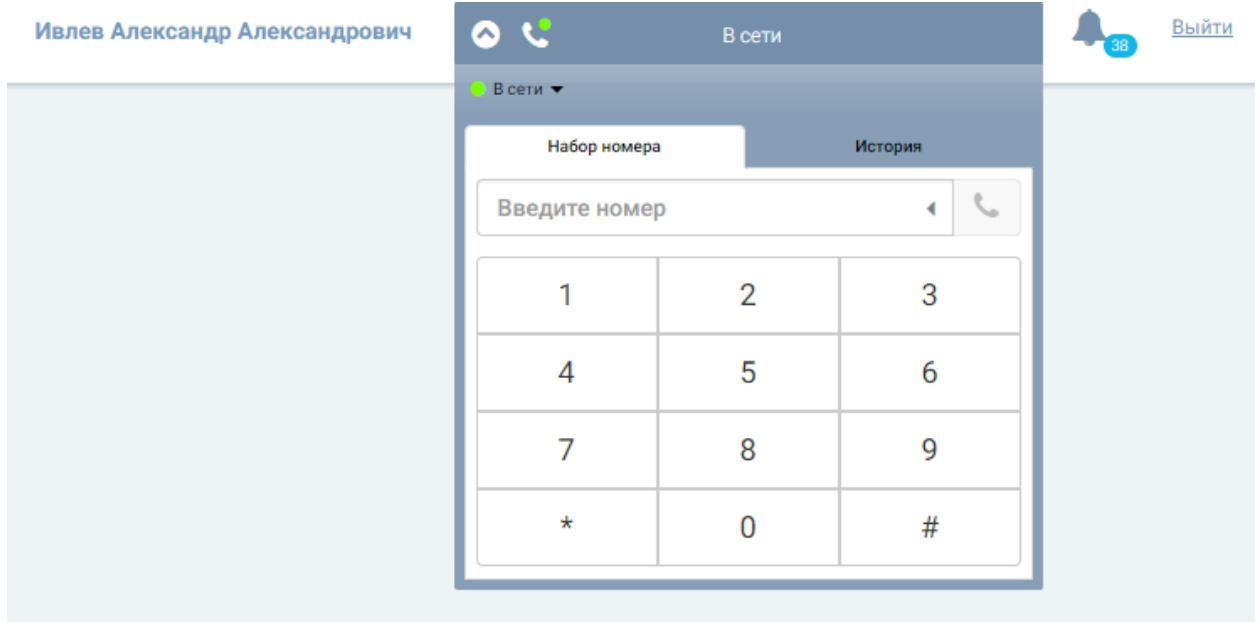

*Рисунок 6*

Статус у аккаунта- в сети, цвет зеленый. Для того что бы набрать номер нужно ввести цифры в поле ввода, указано синий стрелочкой куда именно,для вызова номера нажать на значок трубки, указано красной стрелочкой.

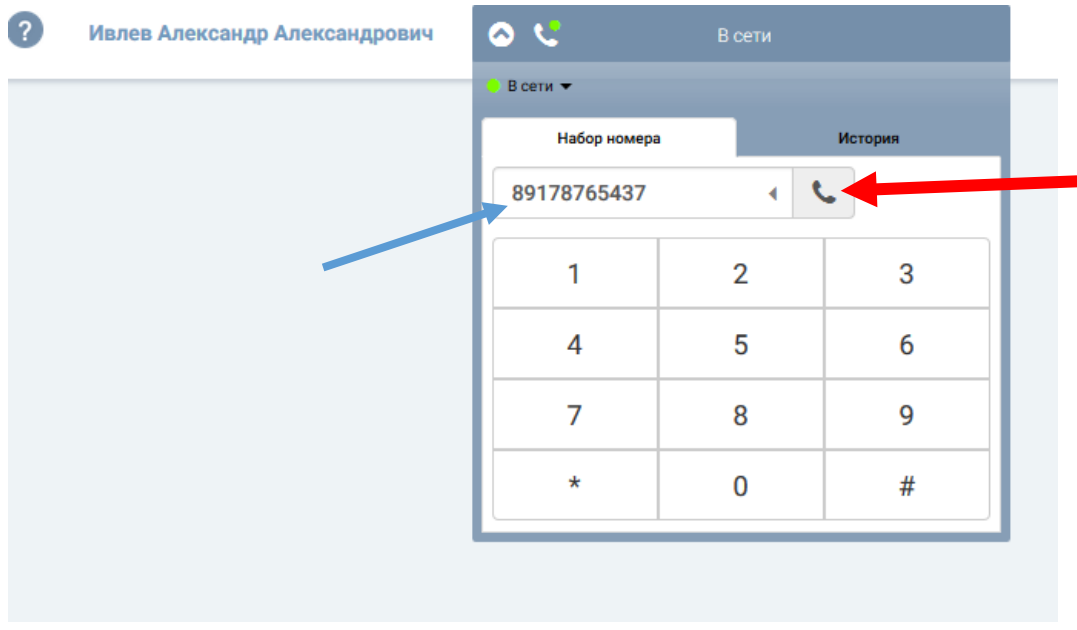

*Рисунок 7*

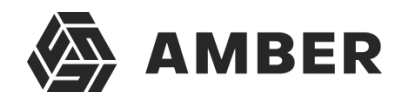

При вызове номера в СРМ поднимается карточка звонка, которую можно редактировать.

Проверка работы интеграции, путем дозвона из СРМ на номер телефона. См.рисунок 7.

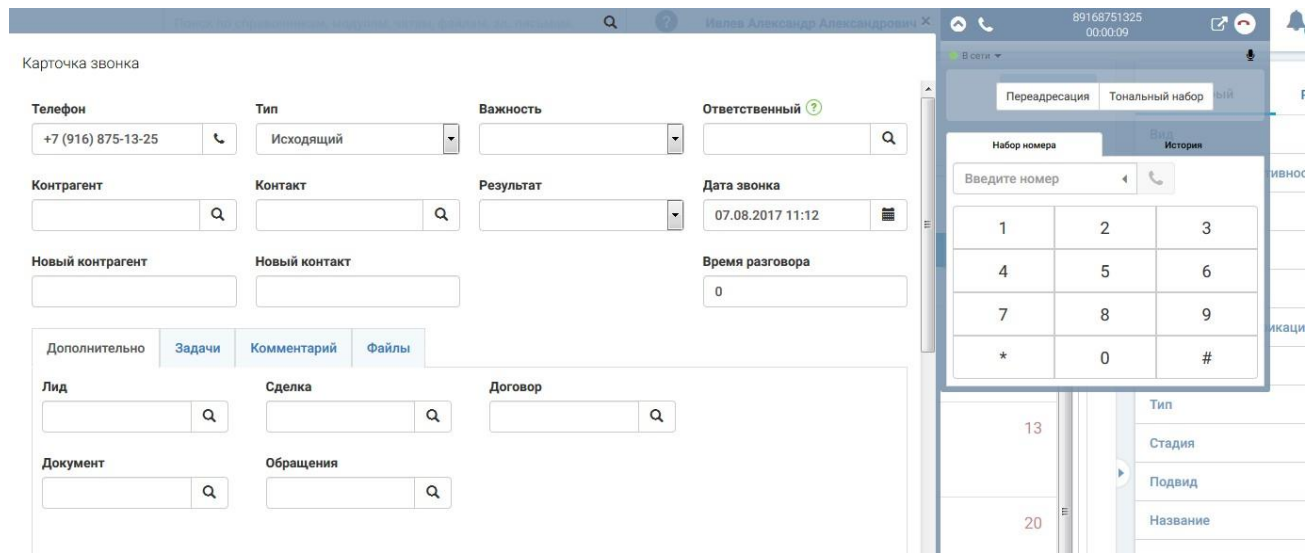

*Рисунок 8*